#### altaha CISCO.

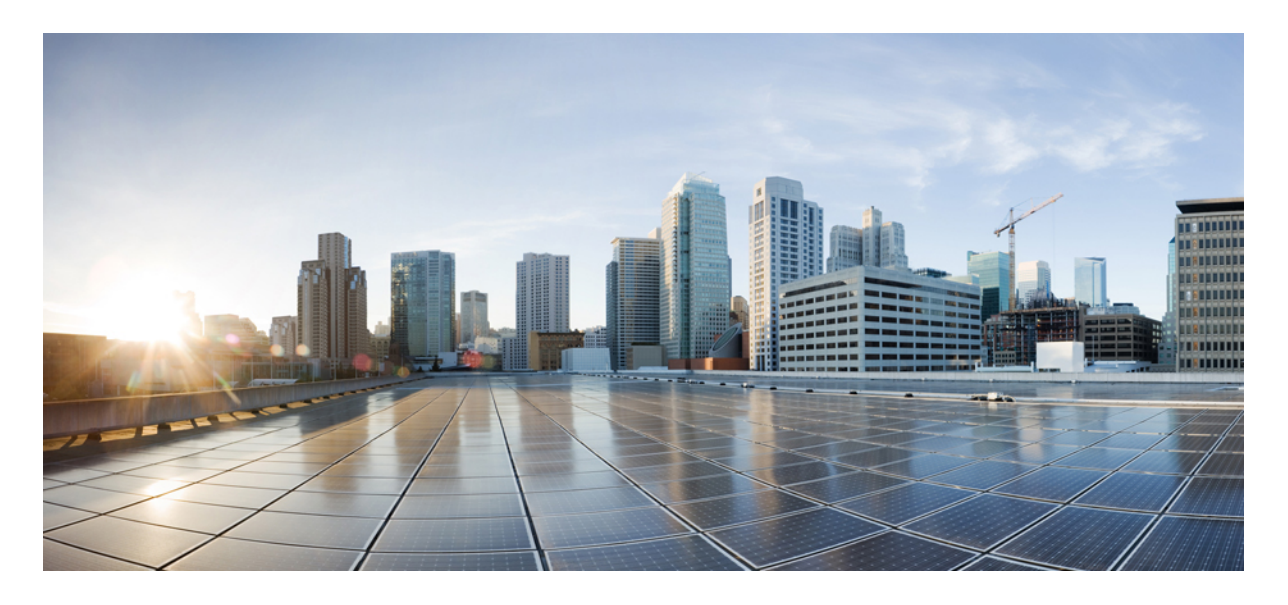

### **CiscoNexus Dashboard Fabric Controller**の**Programmable Reports**を使 用したパフォーマンス モニタリング

新機能および変更された機能に関する情報 **2** プログラム可能なレポートの理解 **2** パフォーマンス モニタリング用のプログラム可能なレポートの理解 **3** 前提条件 **3** 注意事項と制約事項 **6** プログラム可能レポートの構成 **6** 使用例:スイッチ パフォーマンスのモニタリングのためのプログラム可能なレポートの構成 **14** 改訂:**2023** 年 **12** 月 **13** 日**,**

# 新機能および変更された機能に関する情報

次の表は、この最新リリースまでの主な変更点の概要を示したものです。ただし、今リリースまでの変更点や新機能の 一部は表に記載されていません。

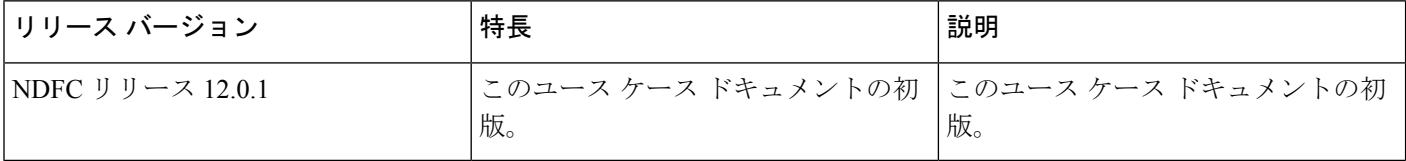

### プログラム可能なレポートの理解

[プログラム可能レポート(Programmable Reports)] アプリケーションを使用して、Python 2.7 スクリプトを使用してレ ポートを生成できます。レポート ジョブは、レポートを生成するために実行されます。各レポート ジョブは複数のレ ポートを生成できます。特定のデバイスまたはファブリックに対して実行するレポートをスケジュールできます。これ らのレポートは、デバイスに関する詳細情報を取得するために分析されます。

レポート テンプレート タイプは、[プログラム可能レポート(Programmable Reports)] の機能をサポートするために使 用されます。このテンプレートには、アップグレード(**UPGRADE**) と 汎用(**GENERIC**) の 2 つのテンプレート サ ブタイプがあります。レポート テンプレートの詳細については、『*Cisco [NDFC-Fabric](https://www.cisco.com/c/en/us/support/cloud-systems-management/prime-data-center-network-manager/products-installation-and-configuration-guides-list.html) Controller* 構成ガイド』 の「[レ](https://www.cisco.com/c/en/us/td/docs/dcn/ndfc/1212/configuration/fabric-controller/cisco-ndfc-fabric-controller-configuration-guide-1212/templates.html#concept_axh_gkx_5qb) ポート [テンプレート\(](https://www.cisco.com/c/en/us/td/docs/dcn/ndfc/1212/configuration/fabric-controller/cisco-ndfc-fabric-controller-configuration-guide-1212/templates.html#concept_axh_gkx_5qb)Report Template) 」の章を参照してください。レポート生成を簡素化するために Python SDK が 提供されています。SDK は Nexus Dashboard Fabric Controller とバンドルされます。

#### **RBAC** サポート

- 管理者またはネットワーク オペレータはレポートを作成できます。
- ネットワーク オペレータは、他の管理者やオペレータによって作成されたレポートを表示できます。
- ネットワークオペレータは、管理者や他のネットワークオペレータによって作成されたレポートを削除/編集/再実 行することはできません。
- 管理者は、レポートを作成したユーザーに関係なく、レポートを表示および削除できます。
- ファブリックとデバイスの関連付けにより、管理者は、ネットワーク オペレータを含む別のユーザーが作成した レポートを編集できません。

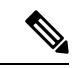

Jython テンプレートは 100k バイトの最大ファイル サイズをサポートします。いずれかのレポート テンプレート がこのサイズを超えると、Jython の実行が失敗する可能性があります。 (注)

プログラム可能なレポートの詳細については、『*[CiscoNDFC-FabricController](https://www.cisco.com/c/en/us/support/cloud-systems-management/prime-data-center-network-manager/products-installation-and-configuration-guides-list.html)*構成ガイド』の「[プログラム可能レポー](https://www.cisco.com/c/en/us/td/docs/dcn/ndfc/1212/configuration/fabric-controller/cisco-ndfc-fabric-controller-configuration-guide-1212/programmable-reports.html#topic_bjs_qrc_xpb) ト([Programmable](https://www.cisco.com/c/en/us/td/docs/dcn/ndfc/1212/configuration/fabric-controller/cisco-ndfc-fabric-controller-configuration-guide-1212/programmable-reports.html#topic_bjs_qrc_xpb) Reports) 」の章を参照してください。

# パフォーマンス モニタリング用のプログラム可能なレポートの理 解

Nexus Dashboard Fabric Controller リリース 12.0(1) より前の Data Center Network Manager 11.x リリースでは、スイッチ イ ンベントリ、ISSU アップグレード前およびアップグレード後のチェック、ファブリック リソースなど、いくつかのプ ログラム可能なレポートのサポートが提供されていました。

NDFC リリース 12.0(1) 以降、スイッチのパフォーマンスをモニタリングするための新しいプログラム可能なレポート が利用できるようになりました。このタイプのレポートは、LAN および SAN ファブリックに適用して、CPU、メモ リ、トラフィック、インターフェイスの使用率をモニタリングします。スイッチ パフォーマンス モニタリング用のプ ログラム可能なレポートは、特定のスイッチ(デバイス レベル)に対して有効にすることも、次のファブリックをサ ポートするファブリック レベルで有効にすることもできます。

- Easy\_Fabric
- Easy\_Fabric\_eBGP
- 外部
- LAN Classic

また、電子メールをアウトオブバンド通知方法として使用し、定期的なレポート生成を使用して外部からレポートを受 信することもできます。これにより、データセンターのファブリックの正常性、使用率、パフォーマンスの状態、およ び統計に関する情報を定期的に受け取ることができます。

次のエリアで、スイッチ パフォーマンス モニタリング用に設定されたプログラム可能なレポートに関する情報を表示 できます。

- **[**ダッシュボード(**Dashboards**)**]** > **[**概要(**Overview**)**]** に移動し、 **[**レポート**]** エリアに移動して、ファブリック レベルとデバイス レベルの両方で、すべてのレポート定義にわたる最新のレポートを表示します。
- **[LAN]**>**[**ファブリック**]**に移動し、プログラム可能なレポートを設定したファブリックをダブルクリックして、**[**レ ポート(**Reports**)**]**エリアを見つけて、すべてのレポート定義にわたるそのファブリックの最新レポートを表示し ます。ファブリックがいくつかの定義の一部である場合、**[**レポート(**Reports**)**]** エリアはすべての定義にわたる このファブリックの最新レポートを表示します。
- **[LAN]**>**[Switches**(スイッチ)**]**に移動し、プログラム可能なレポートを設定したスイッチをダブルクリックして、 **[**レポート(**Reports**)**]** エリアを見つけて、すべてのレポート定義にわたるそのスイッチの最新のレポートを表示 します。スイッチはいくつかの定義の一部の場合、**[**レポート(**Reports**)**]** エリアはすべての定義にわたるこのス イッチの最新レポートを表示します。

### 前提条件

プログラム可能なレポートを使用してパフォーマンス モニタリングを有効にする前に、次の前提条件を満たしている 必要があります。

• Fabric Controller 機能ペルソナでパフォーマンス モニタリング機能を有効にします。

**1.** NDFC で、**[**設定(**Settings**)**]** > **[**機能管理(**Feature Management**)**]** の順に選択します。

```
[機能管理(Feature Management)] ページが表示されます。
```
- **2. [**ファブリック コントローラ(**Fabric Controller**)**]** ボックスをクリックし、**[**パフォーマンス モニタリング (**Performance Monitoring**)**]** の横にあるボックスをクリックします。
- **3. [**適用 **(Apply)]** をクリックします。

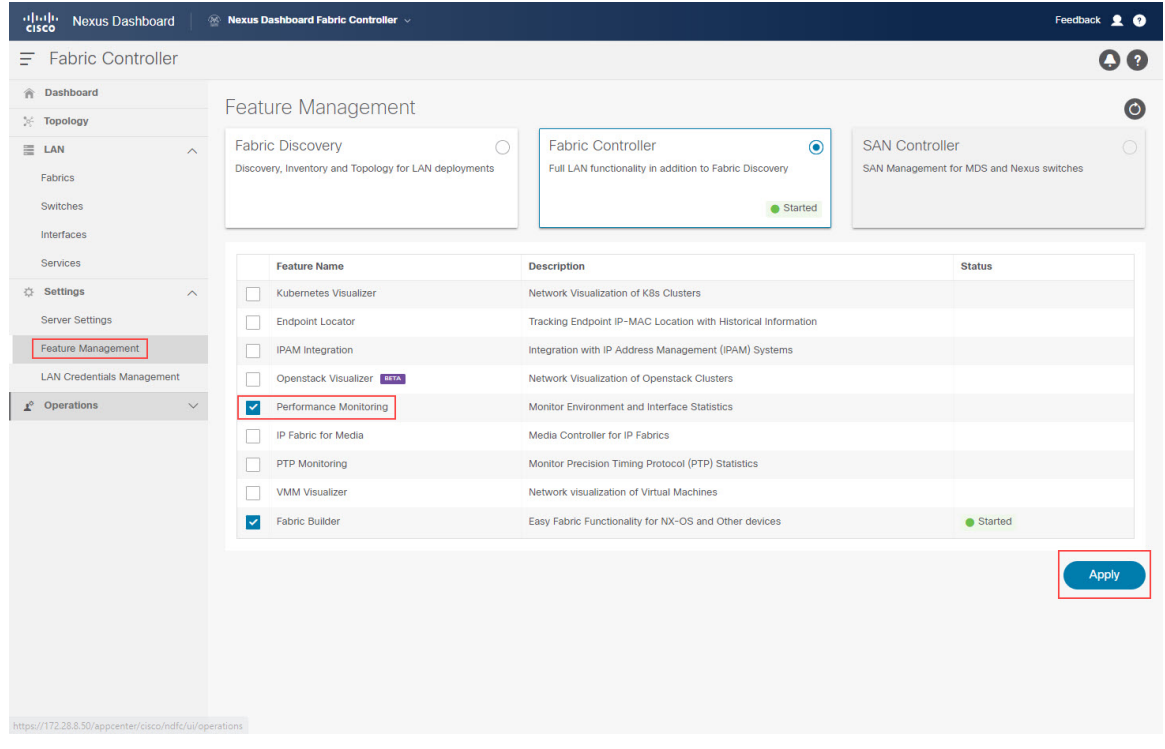

- •ファブリック レベルで [パフォーマンス モニタリング (Performance Monitoring) 1 オプションを有効にします。
- **1.** NDFC で、**[LAN]** > **[**ファブリック(**Fabrics**)**]** に移動します。

**[LAN** ファブリック(**LAN Fabrics**)**]** ページが表示され、設定済みのすべてのファブリックがリストされま す。

- **2.** モニタリングするファブリックをダブルクリックします。 このファブリックの [ファブリックの概要(**Fabric Overview**)**]** ページが表示されます。
- **3. [**アクション(**Actions**)**]** > **[**ファブリックの編集(**Edit Fabric**)**]**をクリックします。
	- このファブリックの **[**ファブリックの編集(**Edit Fabric**)**]** ページが表示されます。
- **4. [**一般的なパラメータ(**GeneralParameters**)**]**タブでは、この機能を有効にするために、**[**パフォーマンスモニ タリングの有効化(**Enable Performance Monitoring**)**]**(**NX-OS** スイッチのみ) オプションの下のボックスを オンにします。
- **5.** [保存 (Save) ] をクリックします。

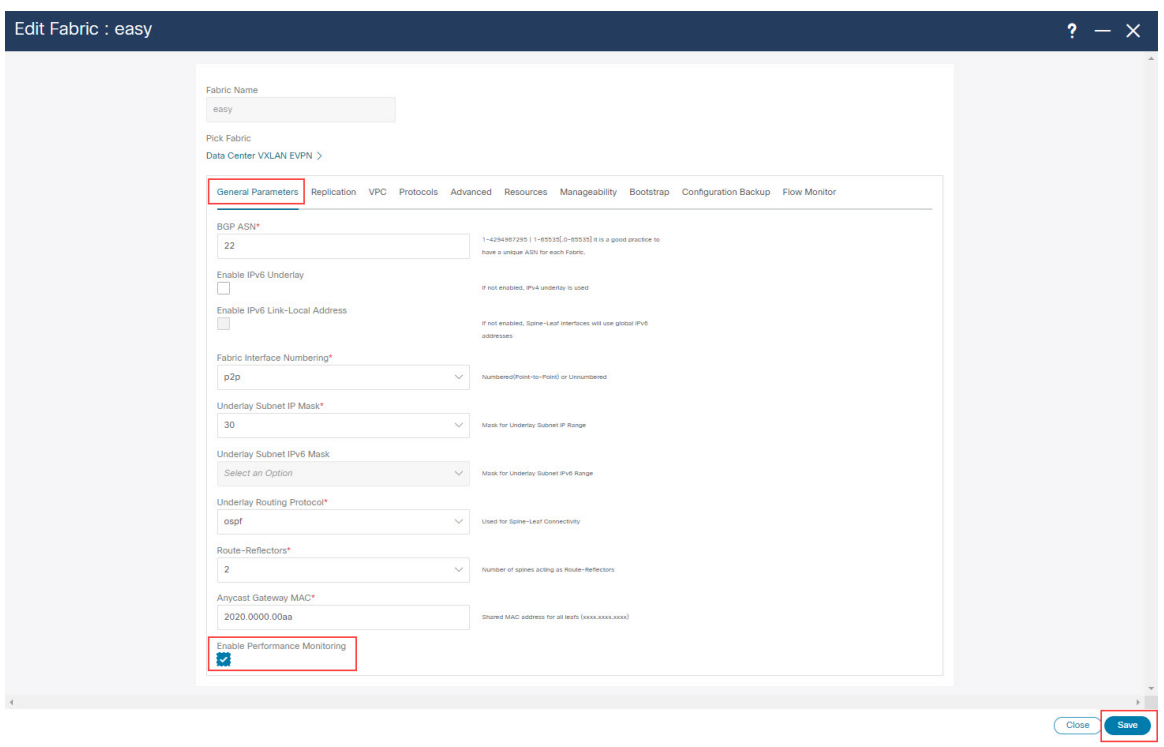

- 電子メール通知を有効にする場合、NDFC サーバー設定の SMTP ホスト情報を更新します。
	- **1.** NDFC で、**[**設定(**Settings**)**]** > **[**サーバー設定(**Server Settings**)**]** に移動します。 **[**サーバー設定(**Server Settings**)**]** ページが表示されます。
	- **2. [SMTP]** タブをクリックします。
	- **3. [SMTP** ホスト(**SMTP Host**)**]** フィールドに SMTP IP アドレスを入力します。

SMTP ホストは、Nexus Dashboard との IP 接続が必要です。

- **4. [**レポートの送信元電子メール アドレス(**From Email Addressfor Reports**)**]** フィールドで、生成されたレポー トの送信元電子メール アドレスを入力します。
- **5.** [保存 (Save) ] をクリックします。

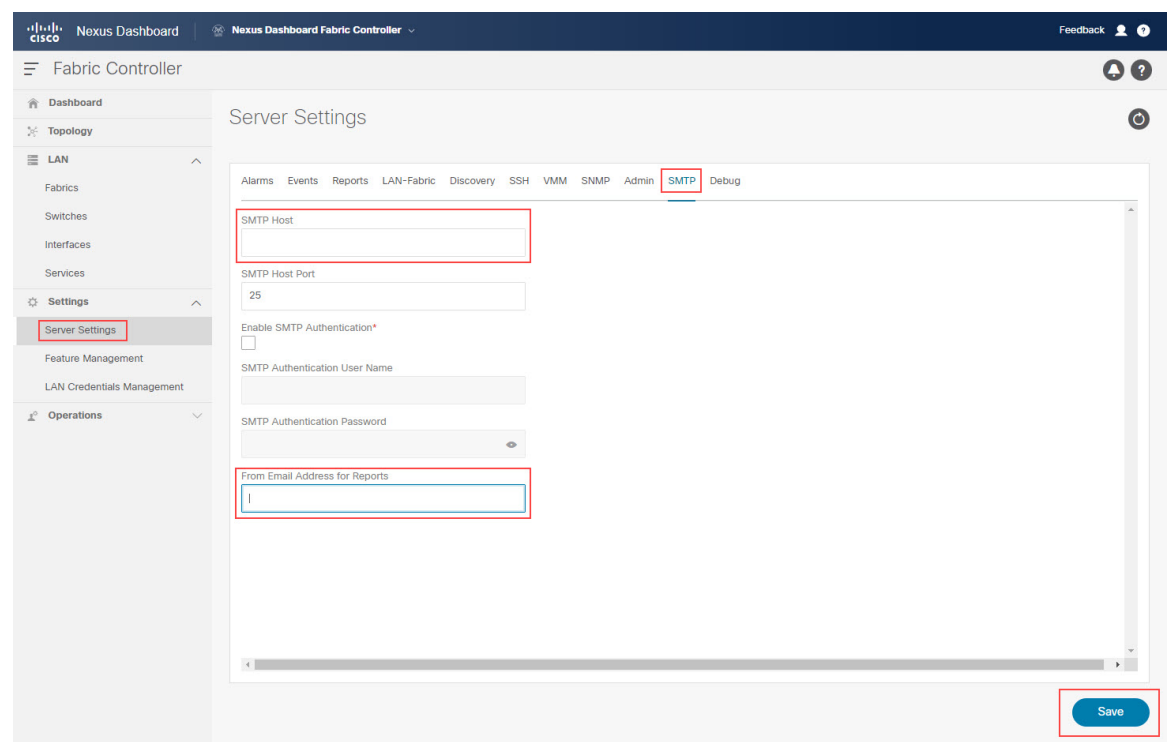

これらのタスクの詳細については、『Cisco [NDFC-Fabric](https://www.cisco.com/c/en/us/support/cloud-systems-management/nexus-dashboard-fabric-controller-12/model.html#Configuration) Controller 構成ガイド』を参照してください。

# 注意事項と制約事項

次に、Nexus DashboardFabric Controller でプログラム可能なレポートを使用したパフォーマンス モニタリングのガイド ラインと制限事項を示します。

• Nexus DashboardFabric Controller のプログラム可能なレポートを使用したスイッチ パフォーマンス モニタリングで は、NX-OS スイッチのみがサポートされます。

### プログラム可能レポートの構成

#### 始める前に

これらの手順を進める前に、前提条件 (3 ページ) に記載されているすべてのタスクを完了してください。

#### 手順

ステップ **1 [**オペレーション(**Operations**)**]** > **[**プログラム可能なレポート(**Programmable Reports**)**]** に移動しま す。

**[**レポート(**Reports**)**]** ページは、表示された構成済みレポートの定義と共に表示されます。

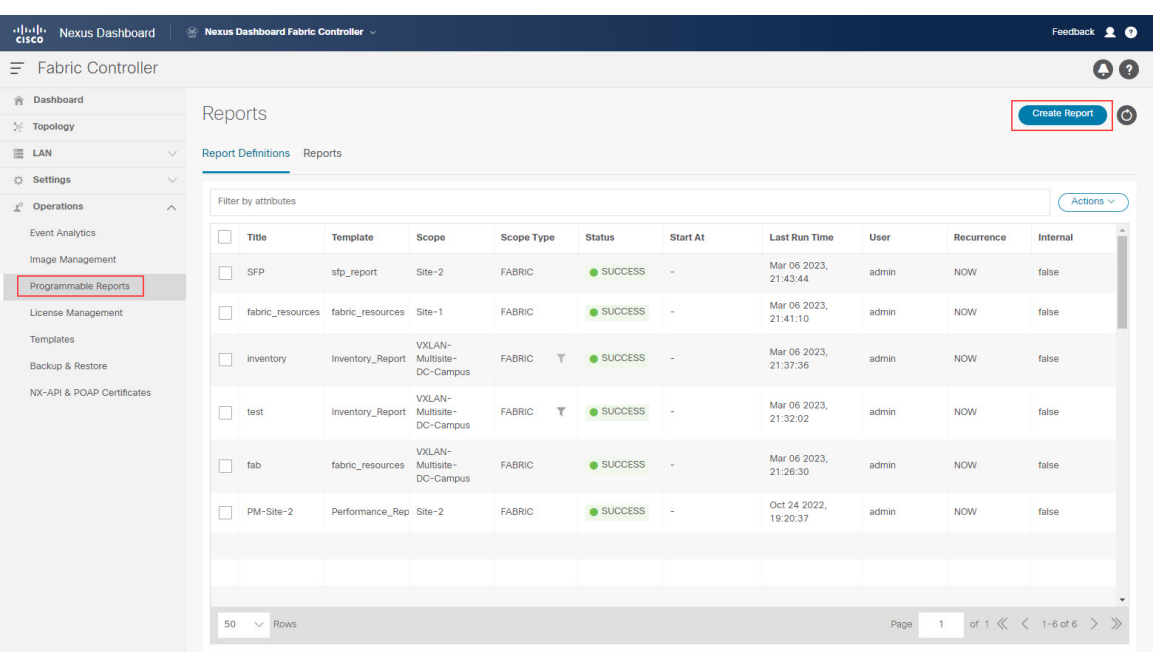

- ステップ **2** [Create Report] をクリックします。
- ステップ **3** [Report Name] フィールドに、レポートの名前を入力します。
- ステップ **4 [**テンプレートの選択(**Select a Template**)**]** フィールドの横にある矢印をクリックし、使用するレポート テンプレートを選択します。

次のレポート テンプレートから選択できます。

- Inventory Report: 特定のファブリックまたはファブリックのセット(ファブリック内にあるスイッ チの数など)のインベントリを監視するには、このレポート テンプレートを選択します。
- Performance\_Report: ファブリックおよびそのファブリック内のすべてのスイッチの CPU、メモリ、 トラフィック、またはインターフェイスの使用率を監視するには、このレポート テンプレートを選 択します。
- •Switch Performance Report:ファブリック内の特定のスイッチのCPU、メモリ、トラフィック、また はインターフェイスの使用率をモニタリングするには、このレポート テンプレートを選択します。
- fabric cloudsec oper status: CloudSecに関連する動作ステータスをモニタリングするには、このレ ポートテンプレートを使用します。たとえば、外部マルチサイト上でCloudSecを使用するセキュリ ティ メカニズムを有効にすると、CloudSec を使用して暗号化されたマルチサイト境界ゲートウェイ 間を通過するトラフィックのカウンターを確認できます。
- fabric macsec oper status: レイヤ2 レベルでの MACsec 暗号化に関連する運用ステータスを監視す るには、このレポート テンプレートを選択します。
- fabric\_nve\_vni\_counter: ファブリック内の各 VNI の **show nve vni counters** コマンド出力を収集する には、このレポート テンプレートを選択します。これは本質的には VXLAN NVE 端末インターフェ イスです。特定の Nexus 9000 VTEP にカプセル化/カプセル化解除がある場合は常に、このレポート を使用して、その NVE インターフェイスに着信するトラフィックをキャプチャします。
- fabric resources: 特定のファブリックのリソースの使用に関する情報を表示するには、このレポー ト テンプレートを選択します。特定のファブリックにあるリソースの数をモニターできます。たと えば、このレポートを使用して、loopback 0 と loopback 1 に存在する IP サブネット プールの数を判 断できます。
- interface policy details: デバイス情報とインターフェイスの説明などのインターフェイスの詳細 を表示するには、このレポート テンプレートを選択します。特定のファブリックまたはファブリッ クのグループを選択すると、これらのファブリックにわたるすべてのデバイスがこのレポートの下 に表示されます。
- · sfp\_report:ファブリックおよびデバイスレベルでのSFPの使用率に関する情報を収集するには、こ のレポートを選択します。このレポート テンプレートを使用して、ポートに接続されている SFP、 その SFP の名前、およびトランシーバの速度を確認します。
- · switch\_inventory:スイッチ インベントリに関する概要を取得するには、このレポートを選択しま す。

Inventory\_Report、Performance\_Report、 Switch\_Performance\_Reportレポートテンプレートは、パフォー マンス管理レポートに使用されます。

 $\checkmark$ 

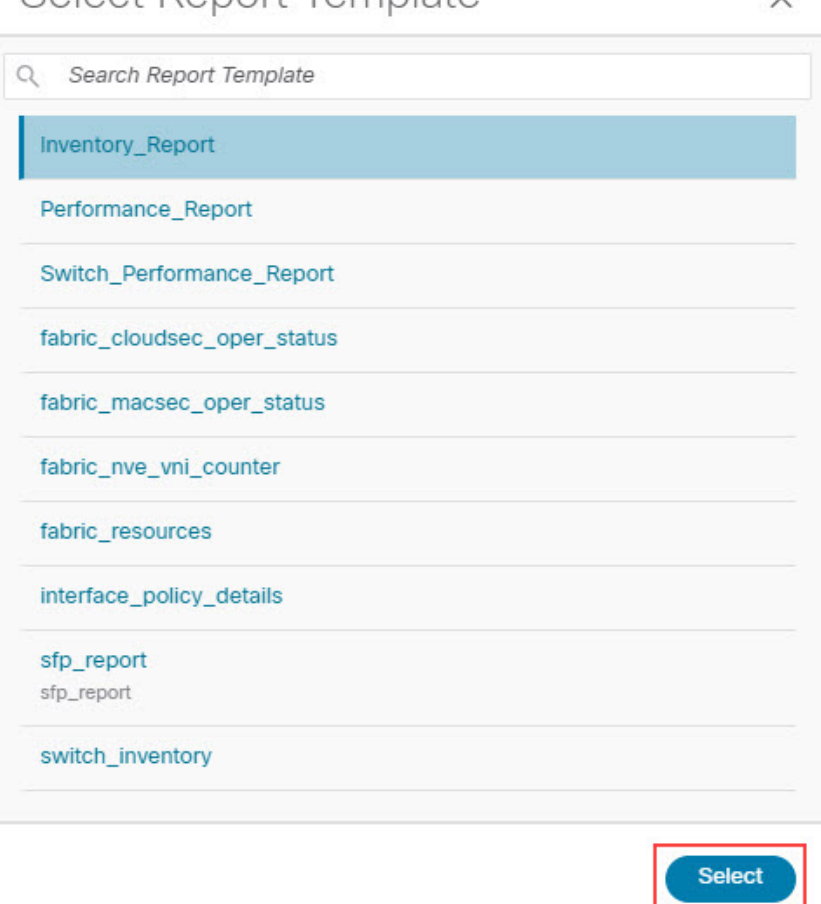

Select Report Template

- ステップ **5** テンプレートを選択するために、**[**選択(**Select**)**]** をクリックします。 **[**レポートの作成(**Create Report**)**]** ページに戻ります。
- ステップ **6** (任意) レポート テンプレート ページのパラメータを編集して、レポートをカスタマイズします。 使用可能なパラメータは、前の手順で選択したレポート テンプレートのタイプに応じて異なります。次 の表に、各レポート テンプレートで使用できるパラメータに関する追加情報を示します。
	- 次のレポート テンプレートには編集可能なパラメータがないため、次の表には含まれていま せん。 (注)
		- fabric\_cloudsec\_oper\_status
		- fabric\_macsec\_oper\_status
		- fabric\_nve\_vni\_counter
		- fabric\_resources
		- sfp\_report
		- switch inventory

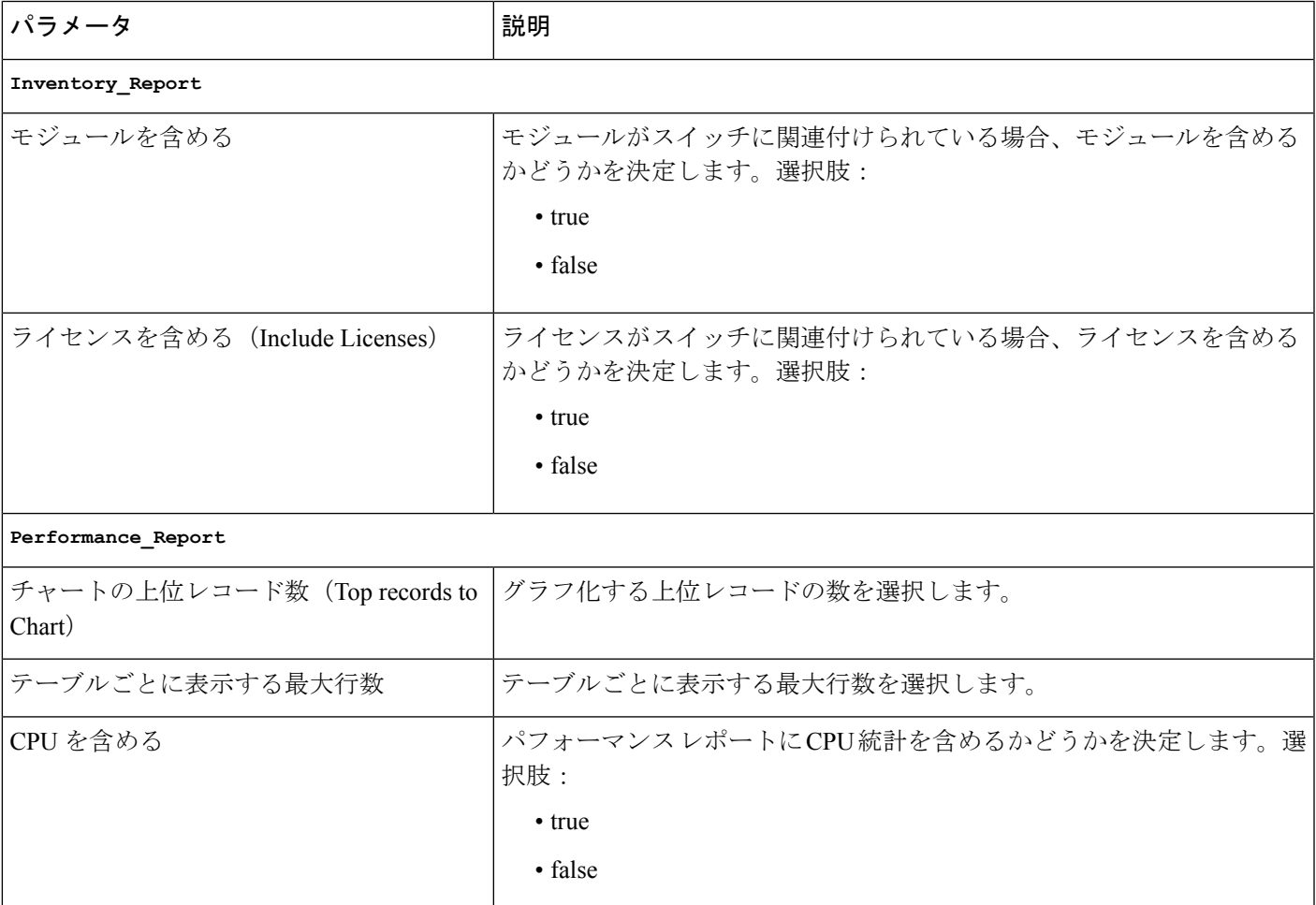

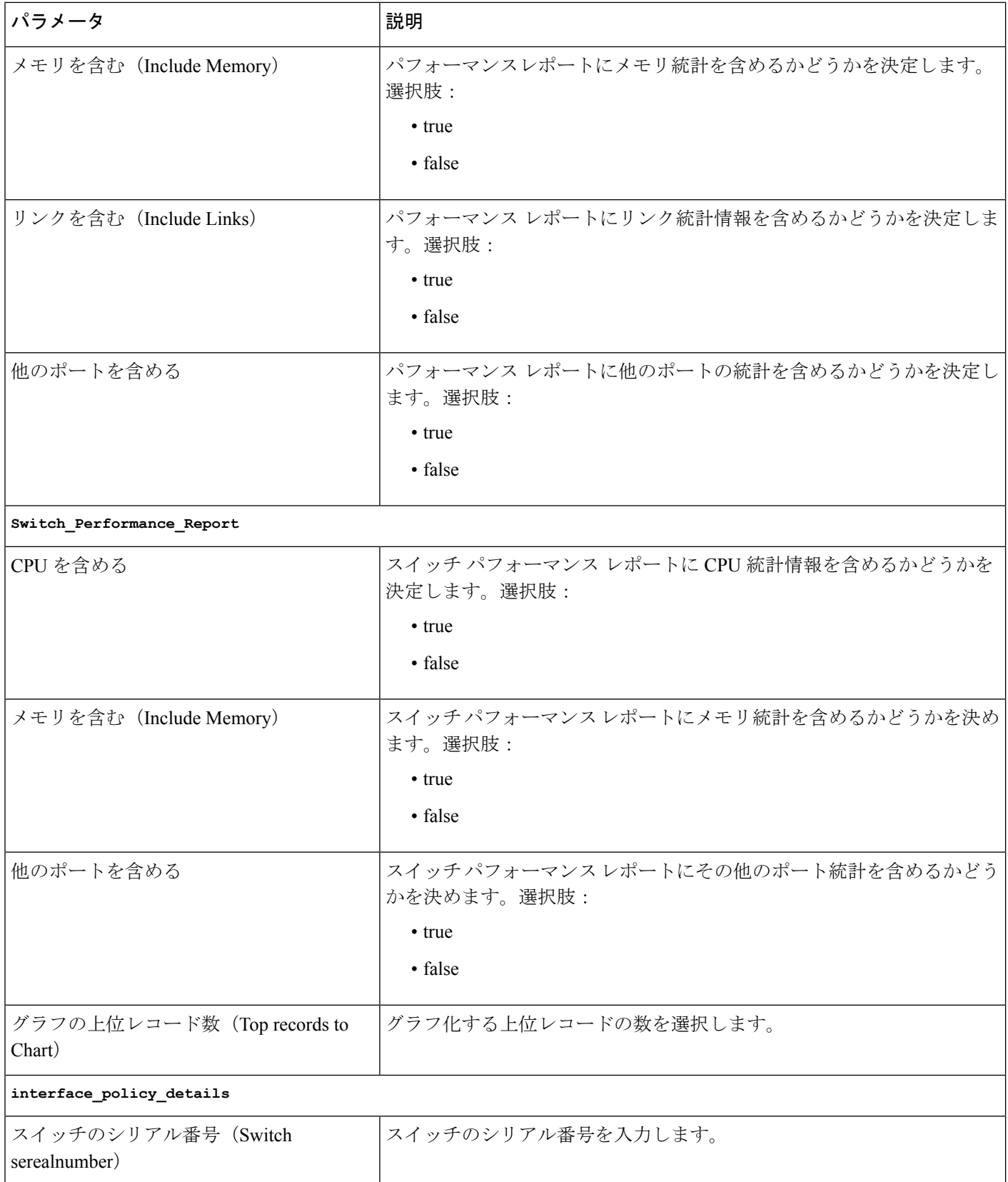

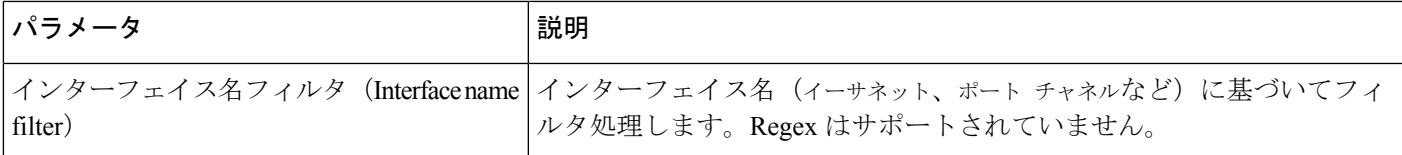

- ステップ **7 [**次へ(**Next**)**]** をクリックして、**[**ソースと繰り返し(**Source & Recurrence**)**]** のステップに進みます。
- ステップ **8 [**繰り返し(**Recurrence**)**]** フィールドで、レポート ジョブを実行する頻度を選択します。

次の表に、使用可能なオプションとそれらの説明を示します。

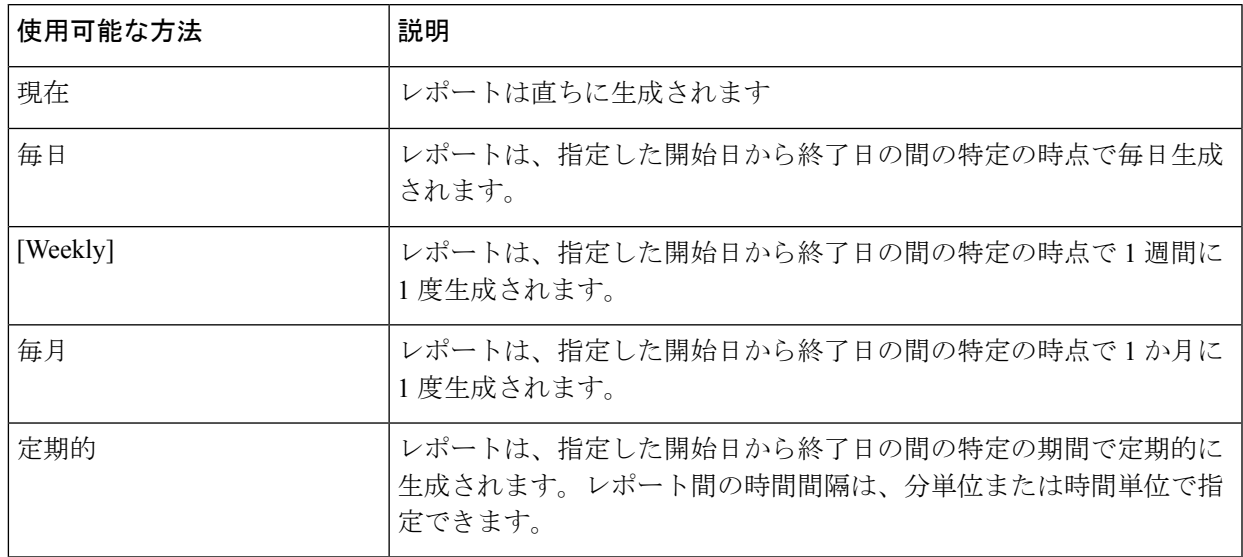

ステップ **9** 電子メール通知を有効にした場合、**[**電子メール レポート先(**Email Report To**)**]** フィールドに、電子 メールでレポートが必要な場合に、電子メール ID またはメーラー ID を入力します。

> 前提条件 (3 ページ) で説明される場合、**[**設定(**Settings**)**]** > **[**サーバー設定(**Server Settings**)**]** > **[SMTP]** の SMTP 設定を構成する必要があります。データ サービス IP アドレスがプライベート サブネッ トにある場合、SMTP サーバーの静的管理ルートは Cisco Nexus Dashboard クラスタ構成で追加される必 要があります。

- ステップ **10** パフォーマンス モニタリング レポートを生成するファブリックまたはデバイスを選択します。
	- Inventory Report レポートや Fabric\_resources レポートなど、特定のレポートはファブリック レベ ルで生成されます。これらのレポートでは、パフォーマンスモニタリングレポートを生成するファ ブリックを選択します。この領域では、単一のファブリックまたは複数のファブリックを選択でき ます。 選択したファブリックは生成されたレポートに取り込まれます。

このページでは、マルチファブリックドメインのファブリックタイプが次のように表示されること に注意してください。

• マルチファブリック ドメインの親ファブリックは1つのエントリとして表示され、マルチファブリッ ク ドメインは **[**ファブリック タイプ(**Fabric Type**)**]** 列のエントリとして表示されます (次の図 の MSD-Edge など)。マルチファブリック ドメイン タイプのファブリックを選択した場合、その

マルチファブリック ドメイン内の親ファブリックと子ファブリックの両方が生成されたレポー トにキャプチャされます。

- マルチファブリック ドメインの子ファブリックは、次の図の MSD-Edge / Edge-1 のように、ス ラッシュ (/) で区切られた 2 つのエントリとして表示されます。最初に親ファブリックが表示さ れ、2 番目は子ファブリックがスラッシュの後に表示されます。
- Switch\_Performance\_Report レポートや switch inventory レポートなど、他のレポートはデバイス (スイッチ)レベルで生成されます。これらのレポートでは、パフォーマンスモニタリングレポー トを生成するデバイス(スイッチ)を選択します。このエリアでは、単一デバイスであるか、複数 デバイスであるかを選択できます。選択する任意のデバイスは、生成レポートから取り込まれます。 特定のファブリック内のすべてのデバイスを選択するには、[フィルタ (filter) ] フィールドを使用 して、特定のファブリック内のデバイスのみを表示します。

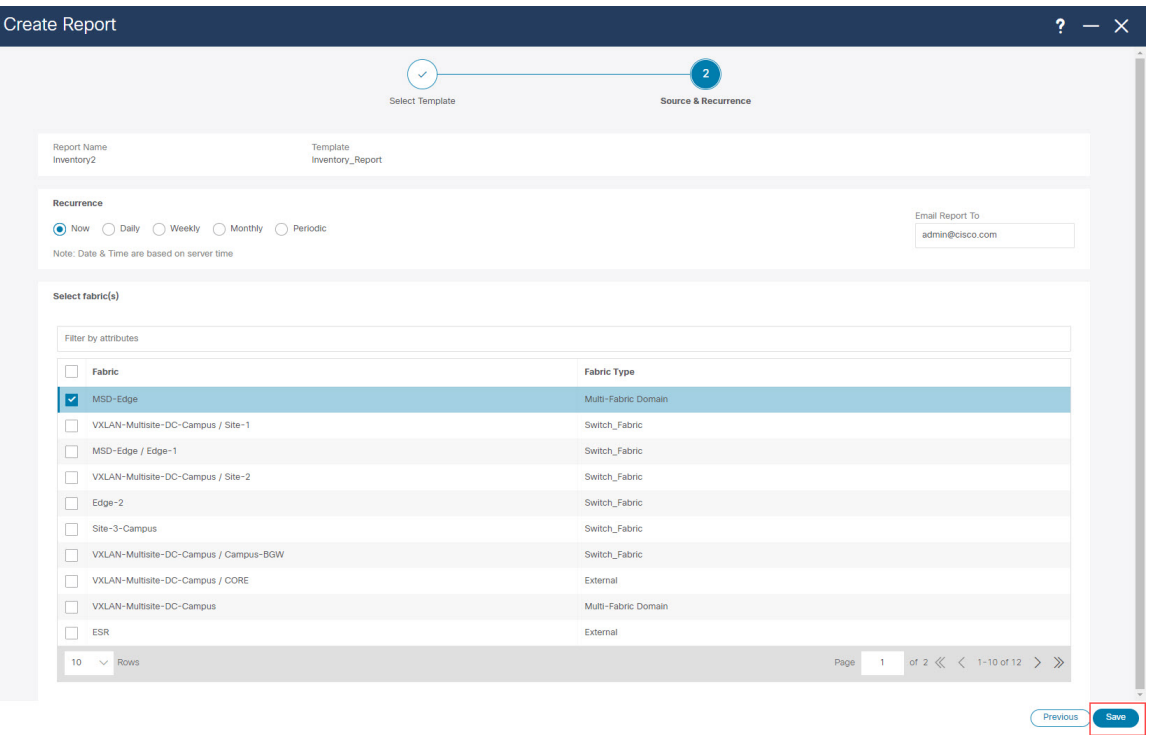

ステップ **11** [保存(Save)] をクリックします。

メイン **[**レポート(**Reports**)**]** ページに戻ります。新しいレポートとレポート定義が作成され、**[**レポー ト定義(**Report Definitions**)**]** と **[**レポート(**Reports**)**]** タブに表示され、作成したばかりのレポートが バックグラウンド実行を開始します。

ステップ **12 [**レポート定義(**Report Definitions**)**]** タブで指定した情報を確認します。

最初に [ステータス (Status) ] 列に、[実行中(RUNNING) ] として新しいレポートのステータスが表示され ます。最新表示アイコンをクリックするか、しばらく待つと、ステータスは r成功 (success) 」に変わり ます。

Fabric == *<fabric\_name>*

各レポートに使用されるレポート テンプレート、レポートを生成したユーザー、各レポートの繰り返し 設定など、**[**レポート定義(**ReportDefinitions**)**]**タブの新しいレポートのその他の情報も確認できます。

ステップ **13** [レポート(Reports)] タブをクリックします。

構成したプログラム可能なレポートごとに、各レポートで使用されるテンプレートのタイプ、レポート の作成者、各レポートの繰り返しの内容などの情報が提供されます。

- レポートをダウンロードするには、レポートの横のボックスをクリックし、**[**アクション(**Actions**)**]**> **[**ダウンロード(**Download**)**]**. をクリックします。
- 2 つのレポートを比較するには、比較するレポートの横のボックスをクリックし、**[**アクション (**Actions**)**]** > **[**比較(**2** つのレポート)(**Compare (2 Reports)**)**]** をクリックします。

ステップ **14 [**レポート(**Reports**)**]** タブで、作成したばかりのレポートをダブルクリックします。

レポートの概要情報が、次の 2 つのタブの下に追加情報が指定されて表示されます。

• 詳細:このプログラム可能なレポートに関する詳細情報が提供されます。また、各タイプのプログ ラム可能なレポートに固有の拡張可能なエリアで追加の詳細情報を利用できます。

たとえば、特に Inventory Report プログラム可能レポートの場合、次の各展開可能なエリアの下に 追加情報が表示されます。

- サマリ:シャーシ (スイッチ)の数、各スイッチで実行されている NX-OS オペレーティング システムのバージョン、選択したファブリック内の各スイッチに割り当てられている役割など の一般的な概要情報を提供します。
- シャーシ:選択したファブリック内のシャーシ(スイッチ)に関する情報を示します。
- モジュール: モジュール式のスイッチの場合、選択したファブリックの中の各シャーシ(スイッ チ)のモジュールに関する情報を示します。
- スイッチ ライセンス:選択したファブリック内の各スイッチに関するライセンス情報を提供し ます。
- **NDFC** ライセンス:選択したファブリックの NDFC ライセンス情報を示します。

• コマンド:適宜、実行されたコマンドの情報を示します。

ステップ **15** ステップ 9 (11 ページ) で電子メール通知を有効にした場合は、プログラム可能なレポートからの詳細 情報を含む電子メールを開きます。

> たとえば、Performance\_Report プログラム可能レポートの電子メール通知を有効にした場合、電子メー ルで送信されたレポートには、特定のファブリックとそのファブリック内のスイッチに関する次のよう なパフォーマンス情報が表示されます。

- 最新の CPU トップ 5
- 最新のメモリと CPU 使用率のトップ 5
- 最新のリンクとインターフェイスの使用率のトップ 5

このタイプのプログラム可能なレポートでは、各領域で、その領域内の複数のコンポーネントをクリッ クして、それらのコンポーネントの比較情報を取得できます。たとえば、2つのリンクをクリックして、 それら 2 つのリンク間の情報を比較できます。

# 使用例:スイッチ パフォーマンスのモニタリングのためのプログ ラム可能なレポートの構成

このセクションでは、プログラム可能レポートの構成 (6 ページ) に記載されている手順に基づく使用例を示しま す。この使用例では、スイッチ パフォーマンス モニタリング専用のプログラム可能なレポートを設定します。

#### 始める前に

これらの手順を進める前に、前提条件 (3 ページ) に記載されているすべてのタスクを完了してください。

#### 手順

ステップ **1 [**オペレーション(**Operations**)**]** > **[**プログラム可能なレポート(**Programmable Reports**)**]** に移動しま す。

**[**レポート(**Reports**)**]** ページは、表示された構成済みレポートの定義と共に表示されます。

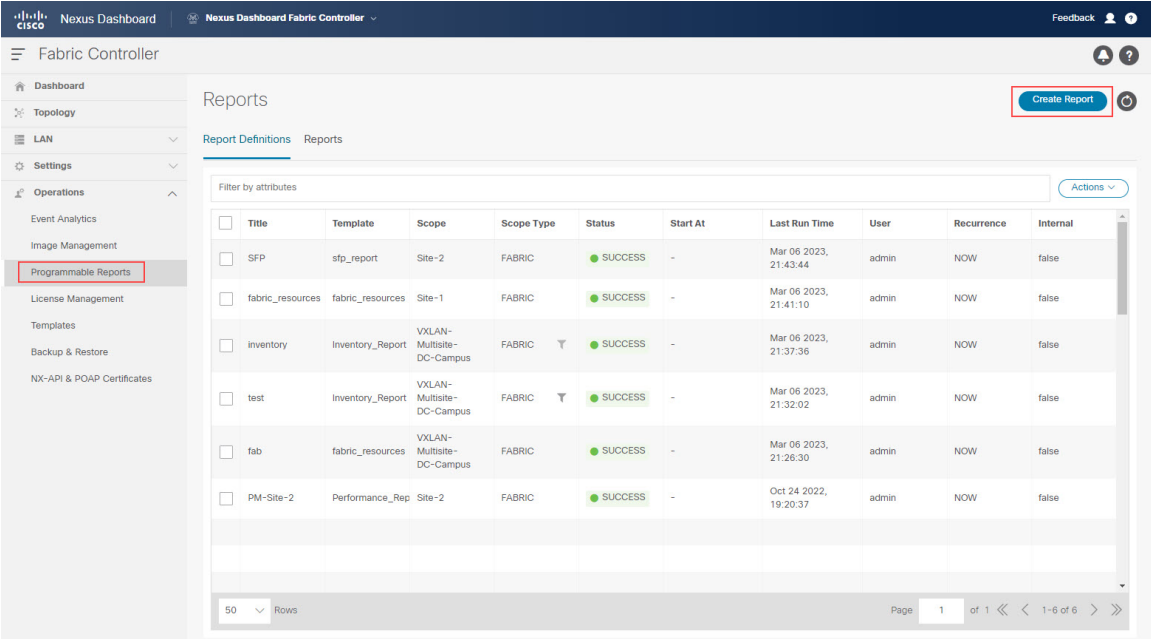

ステップ **2** [Create Report] をクリックします。

ステップ **3 [**レポート名(**Report Name**)**]** フィールドに、プログラム可能なレポートの名前を入力します。

この使用例では、スイッチ パフォーマンス モニタリング用のプログラム可能なレポートに PM-VXLAN と いう名前を使用します。

ステップ **4 [**テンプレートの選択(**Select a Template**)**]** フィールドの横にある矢印をクリックし、 [Switch Performance Report] を選択します。

Select Report Template

ファブリック内の特定のスイッチの CPU、メモリ、トラフィック、またはインターフェイスの使用率を モニタリングするには、このレポート テンプレートを選択します。

 $\times$ 

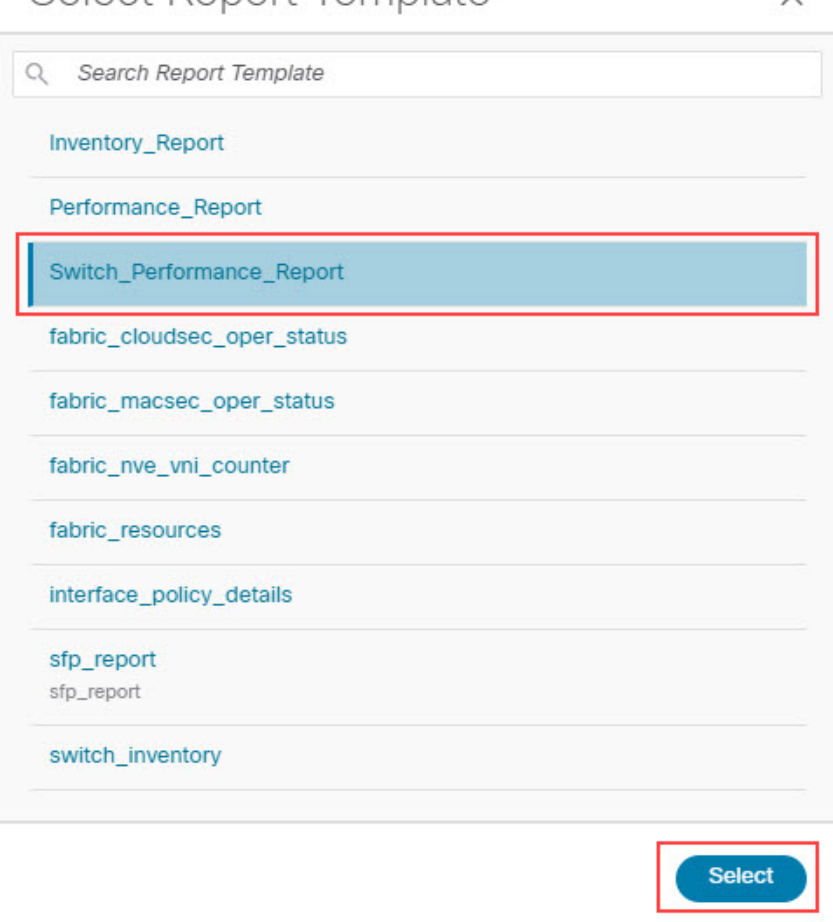

- ステップ **5** テンプレートを選択するために、**[**選択(**Select**)**]** をクリックします。 **[**レポートの作成(**Create Report**)**]** ページに戻ります。
- ステップ **6** (任意) レポート テンプレート ページのパラメータを編集して、レポートをカスタマイズします。

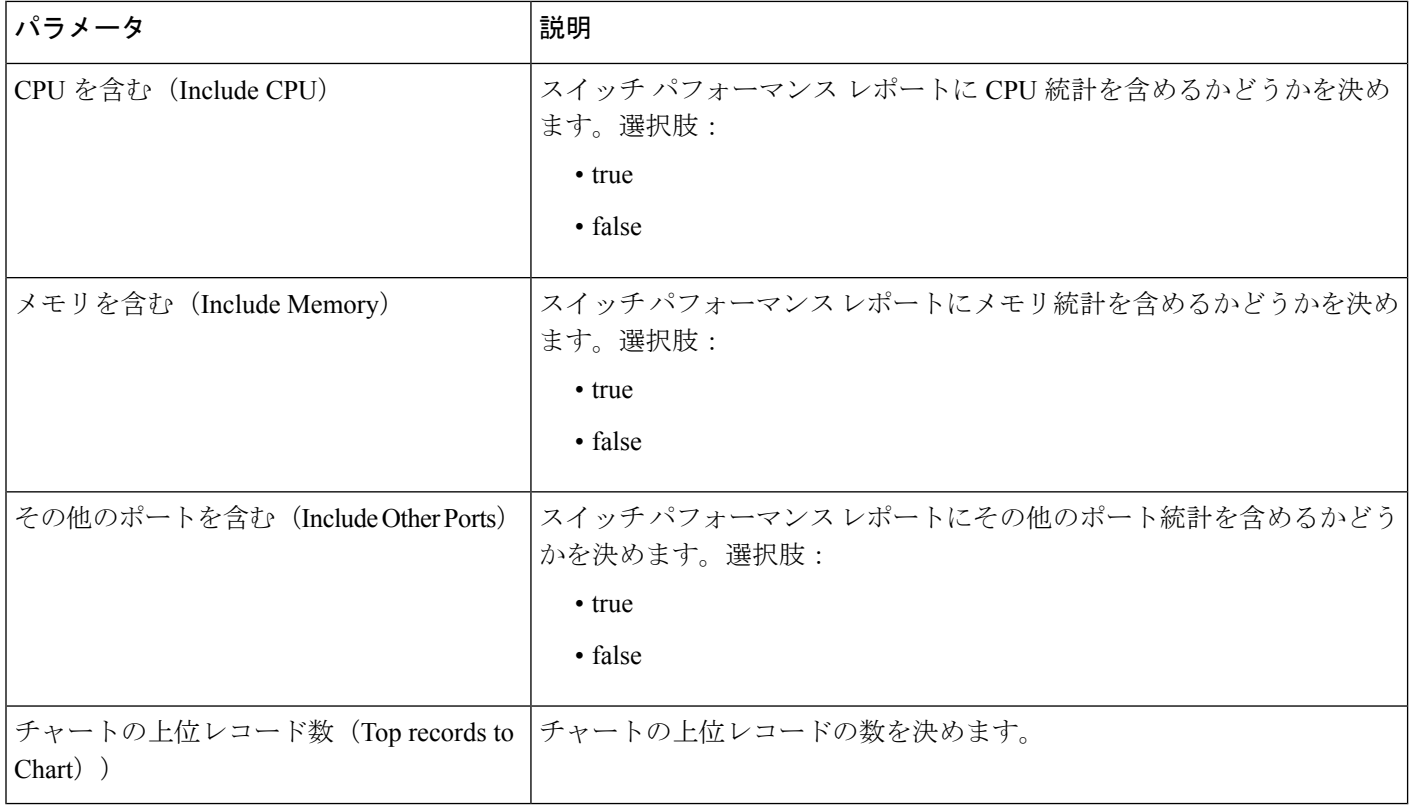

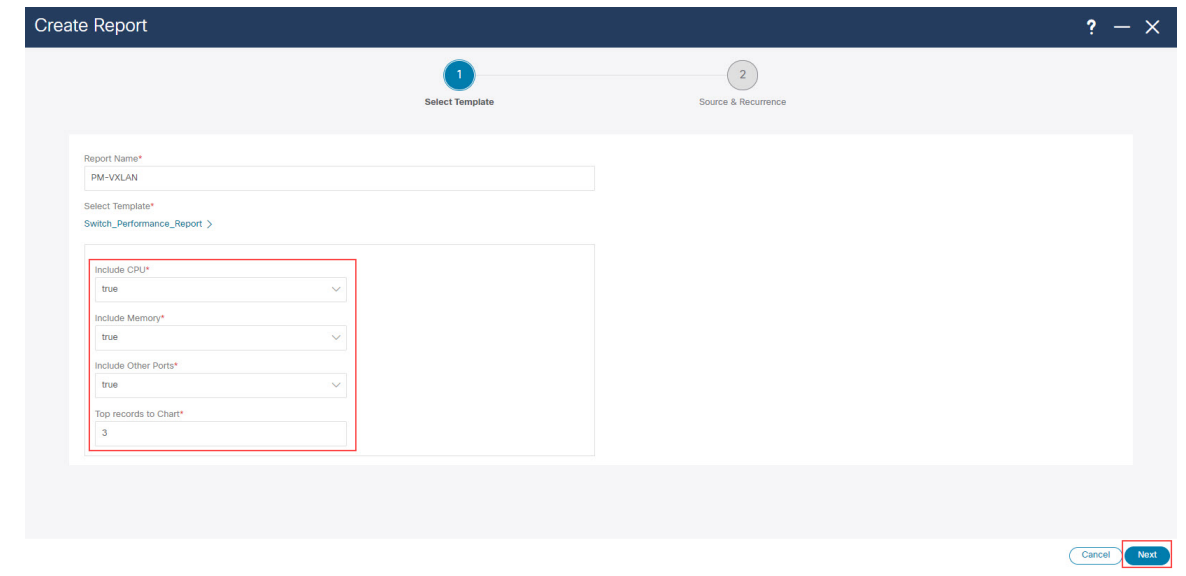

ステップ **7 [**次へ(**Next**)**]** をクリックして、**[**ソースと繰り返し(**Source & Recurrence**)**]** のステップに進みます。 ステップ **8 [**繰り返し(**Recurrence**)**]** フィールドで、レポート ジョブを実行する頻度を選択します。

次の表に、使用可能なオプションとそれらの説明を示します。

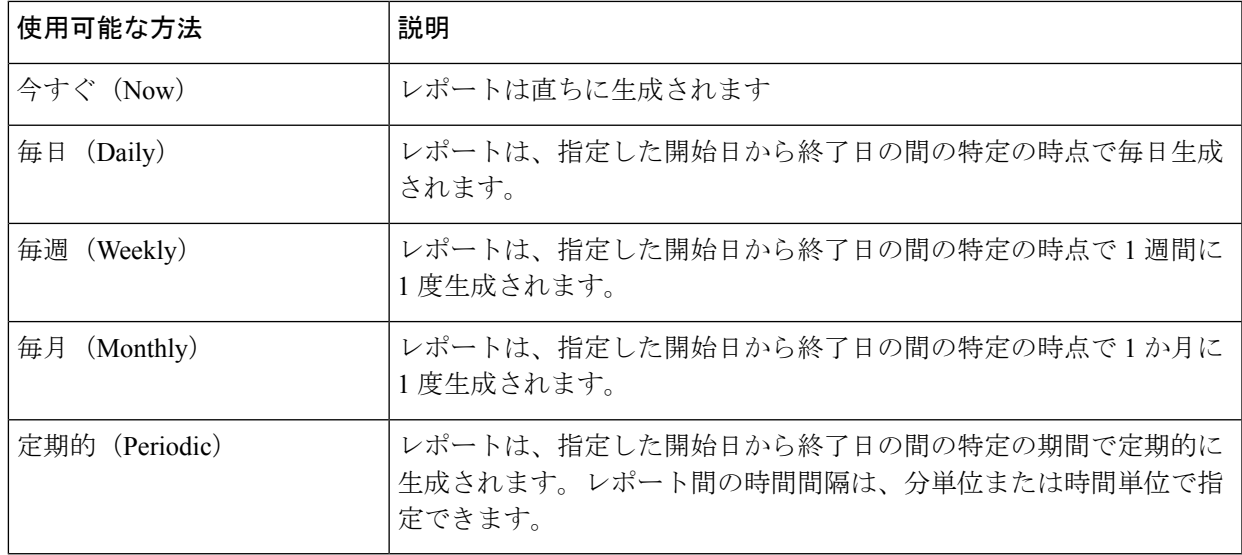

ステップ **9** 電子メール通知を有効にした場合、**[**電子メール レポート先(**Email Report To**)**]** フィールドに、電子 メールでレポートが必要な場合に、電子メール ID またはメーラー ID を入力します。

> 前提条件 (3 ページ) で説明される場合、**[**設定(**Settings**)**]** > **[**サーバー設定(**Server Settings**)**]** > **[SMTP]** の SMTP 設定を構成する必要があります。データ サービス IP アドレスがプライベート サブネッ トにある場合、SMTP サーバーの静的管理ルートは Cisco Nexus Dashboard クラスタ構成で追加される必 要があります。

ステップ **10** パフォーマンス モニタリング レポートを生成するデバイスを選択します。

プログラム可能レポートの構成 (6 ページ) で説明されているように、Switch\_Performance\_Report な どの特定のレポートはデバイス(スイッチ)レベルで生成されるため、このページでパフォーマンス モ ニタリング レポートを生成するデバイスを選択します。このエリアでは、単一デバイスであるか、複数 デバイスであるかを選択できます。選択する任意のデバイスは、生成レポートから取り込まれます。

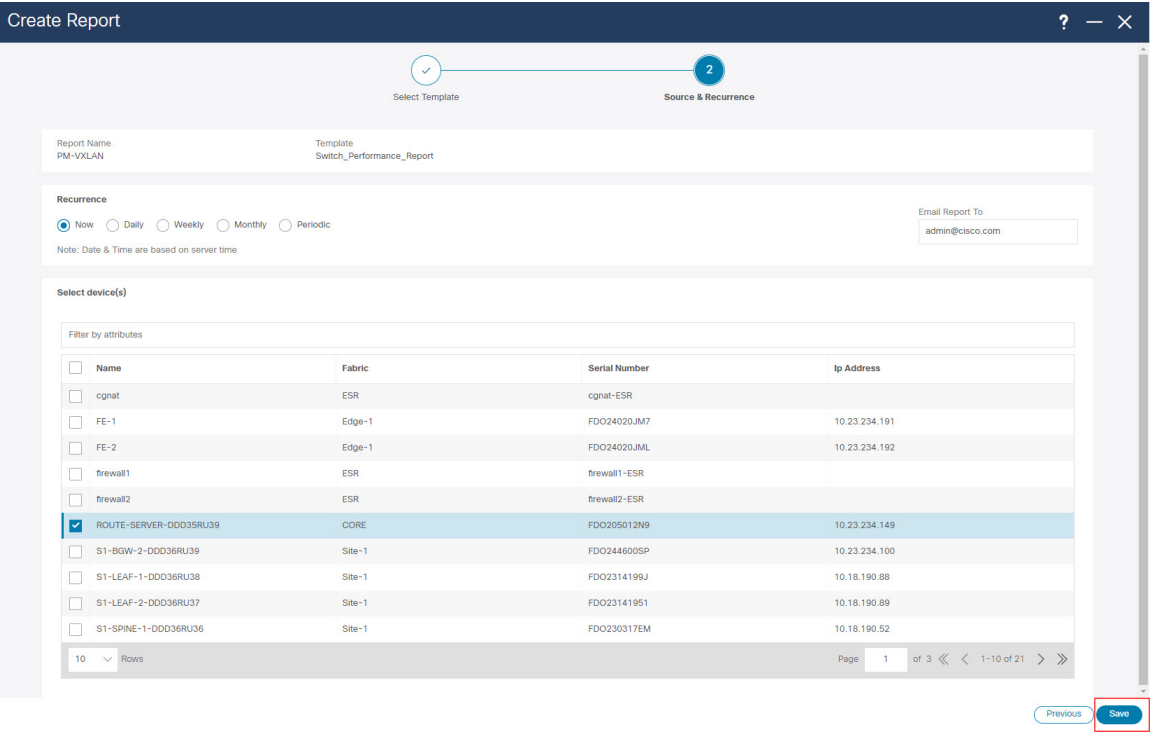

次の図に示すように、フィルタ フィールドを使用して特定のファブリック内のデバイスのみを表示し、 特定のファブリック内のすべてのデバイスを選択することもできます。

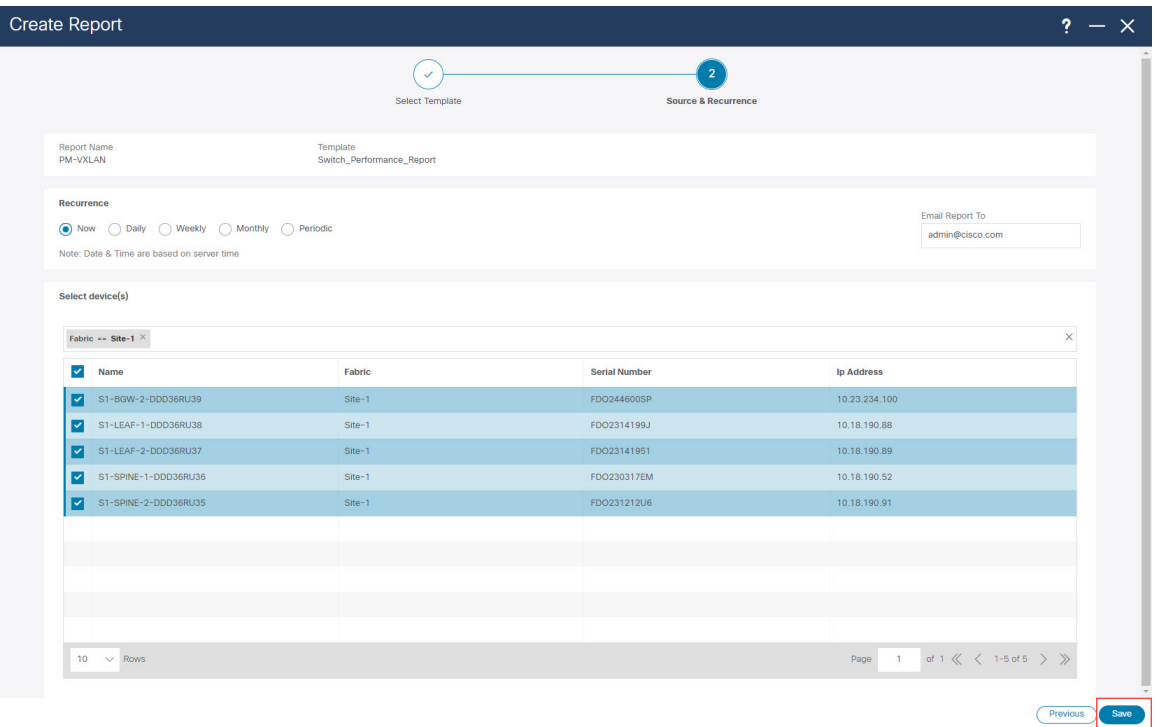

ステップ **11 [**保存(**Save**)**]** をクリックします。

メイン **[**レポート(**Reports**)**]** ページに戻ります。新しいレポートとレポート定義が作成され、**[**レポー ト定義(**Report Definitions**)**]** と **[**レポート(**Reports**)**]** タブに表示され、作成したばかりのレポートが バックグラウンド実行を開始します。

ステップ **12 [**レポート定義(**Report Definitions**)**]** タブで指定した情報を確認します。

最初に [ステータス (Status) ] 列に、[実行中(RUNNING) ] として新しいレポートのステータスが表示され ます。最新表示アイコンをクリックするか、しばらく待つと、ステータスは [成功 (succEss) 」に変わり ます。

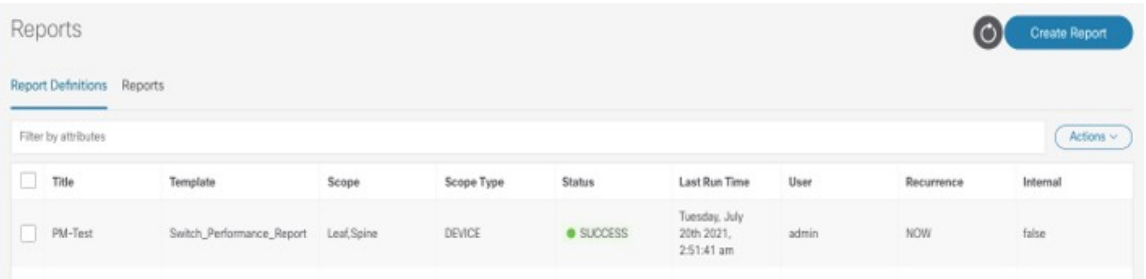

各レポートに使用されるレポート テンプレート、レポートを生成したユーザー、各レポートの繰り返し 設定など、**[**レポート定義(**ReportDefinitions**)**]**タブの新しいレポートのその他の情報も確認できます。

ステップ **13 [**レポート(**Reports**)**]** タブをクリックし、作成したレポートをダブルクリックします。

レポートの概要情報が、次の 2 つのタブの下に追加情報が指定されて表示されます。

- **[**詳細(**Details**)**]**
- コマンド
- ステップ **14** デフォルトでまだ選択されていない場合は、**[**詳細(**Details**)**]** タブをクリックし、任意の領域を展開し てこのレポートの詳細情報を取得します。

次に例を示します。

• **Summary**行を展開して、CPU、メモリ、およびトラフィック使用率の観点からファブリックのすべ てのスイッチに関する情報を取得します。特定のデバイスをクリックして特定のデバイスの詳細情 報を取得するか、複数のデバイスをクリックしてそれらのデバイス間の情報を比較します。

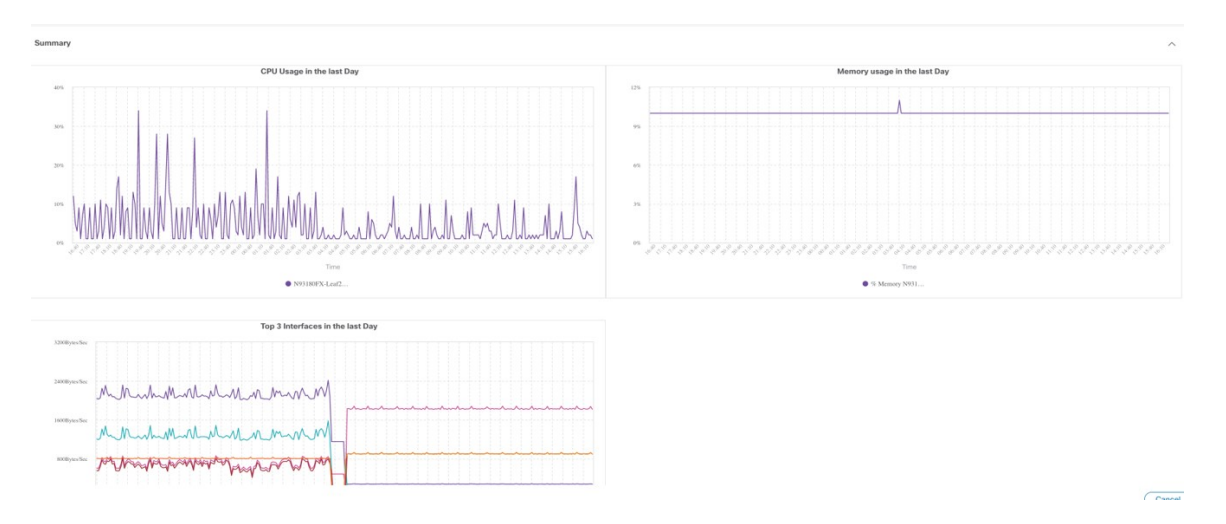

- **Performance-cpu** 行を展開して、ファブリック内のスイッチの平均およびピーク CPU パフォーマン ス情報を取得します。
- **Performance-memory**行を展開して、ファブリック内のスイッチの平均およびピークメモリパフォー マンス情報を取得します。
- **Links**行を展開して、あるスイッチのポートが別のスイッチのポートに接続されている方法や、それ らのポート間のトラフィックの平均送受信時間など、デバイス間のリンク使用率に関する情報を取 得します。また、リンク間に潜在的なエラーまたは破棄があるかどうかを確認することもできます。
- **Performance-ethernet**行を展開して、スイッチの速度とトラフィックの使用率、および特定のイーサ ネットポートにエラーがあるかどうかに関する情報を表示します。

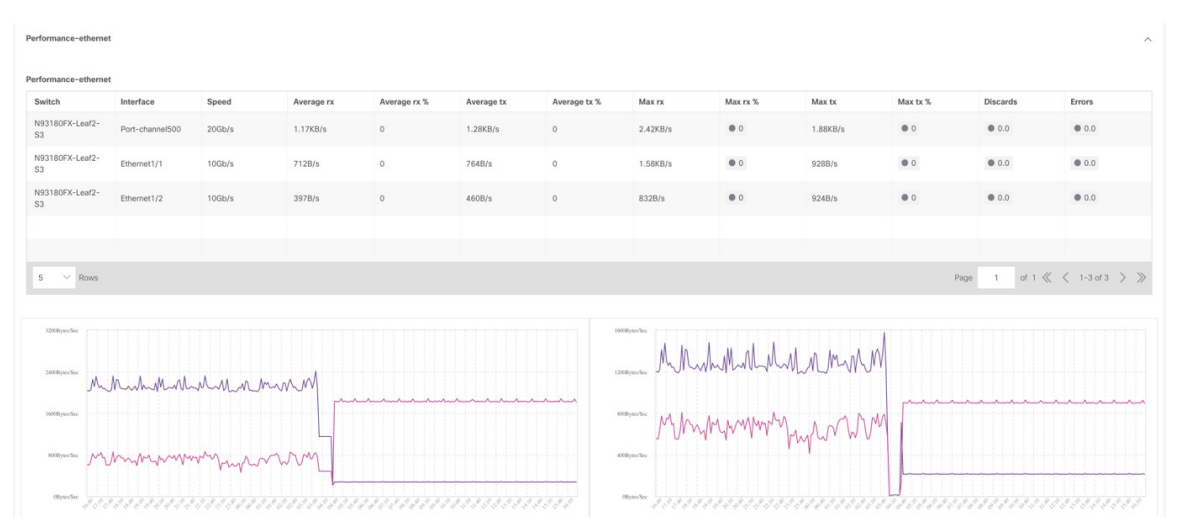

ステップ **15** ステップ 9 (17 ページ) で電子メール通知を有効にした場合は、スイッチ パフォーマンス モニタリン グ用のプログラム可能なレポートを含む電子メールを開きます。

> 電子メールで送信されるレポートには、特定のファブリックとそのファブリック内のスイッチに関する 次のようなパフォーマンス情報が表示されます。

- 最新の CPU トップ 5
- 最新のメモリと CPU 使用率のトップ 5
- 最新のリンクとインターフェイスの使用率のトップ 5

各領域で、その領域内の複数のコンポーネントをクリックして、それらのコンポーネントの比較情報を 取得します。たとえば、2 つのリンクをクリックして、それら 2 つのリンク間の情報を比較します。

【注意】シスコ製品をご使用になる前に、安全上の注意( **www.cisco.com/jp/go/safety\_warning/** )をご 確認ください。本書は、米国シスコ発行ドキュメントの参考和訳です。リンク情報につきましては、 日本語版掲載時点で、英語版にアップデートがあり、リンク先のページが移動**/**変更されている場合が ありますことをご了承ください。あくまでも参考和訳となりますので、正式な内容については米国サ イトのドキュメントを参照ください。また、契約等の記述については、弊社販売パートナー、または、 弊社担当者にご確認ください。

@2008 Cisco Systems, Inc. All rights reserved. Cisco, Cisco Systems、およびCisco Systemsロゴは、Cisco Systems, Inc.またはその関連会社の米国およびその他の一定の国における登録商標または商標です。 本書類またはウェブサイトに掲載されているその他の商標はそれぞれの権利者の財産です。 「パートナー」または「partner」という用語の使用は Ciscoと他社との間のパートナーシップ関係を意味するものではありません。(0809R) この資料の記載内容は2008年10月現在のものです。 この資料に記載された仕様は予告なく変更する場合があります。

### $\mathbf{d}$   $\mathbf{d}$ CISCO.

#### シスコシステムズ合同会社

〒107-6227 東京都港区赤坂9-7-1 ミッドタウン・タワー http://www.cisco.com/jp お問い合わせ先:シスコ コンタクトセンター 0120-092-255 (フリーコール、携帯·PHS含む) 電話受付時間:平日 10:00~12:00、13:00~17:00 http://www.cisco.com/jp/go/contactcenter/

翻訳について

このドキュメントは、米国シスコ発行ドキュメントの参考和訳です。リンク情報につきましては 、日本語版掲載時点で、英語版にアップデートがあり、リンク先のページが移動/変更されている 場合がありますことをご了承ください。あくまでも参考和訳となりますので、正式な内容につい ては米国サイトのドキュメントを参照ください。